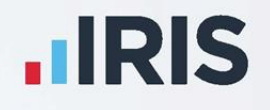

# **IRIS Payroll**

## NEST Pension File Creation

April 2020

**IRIS. Look forward** 

## **Contents**

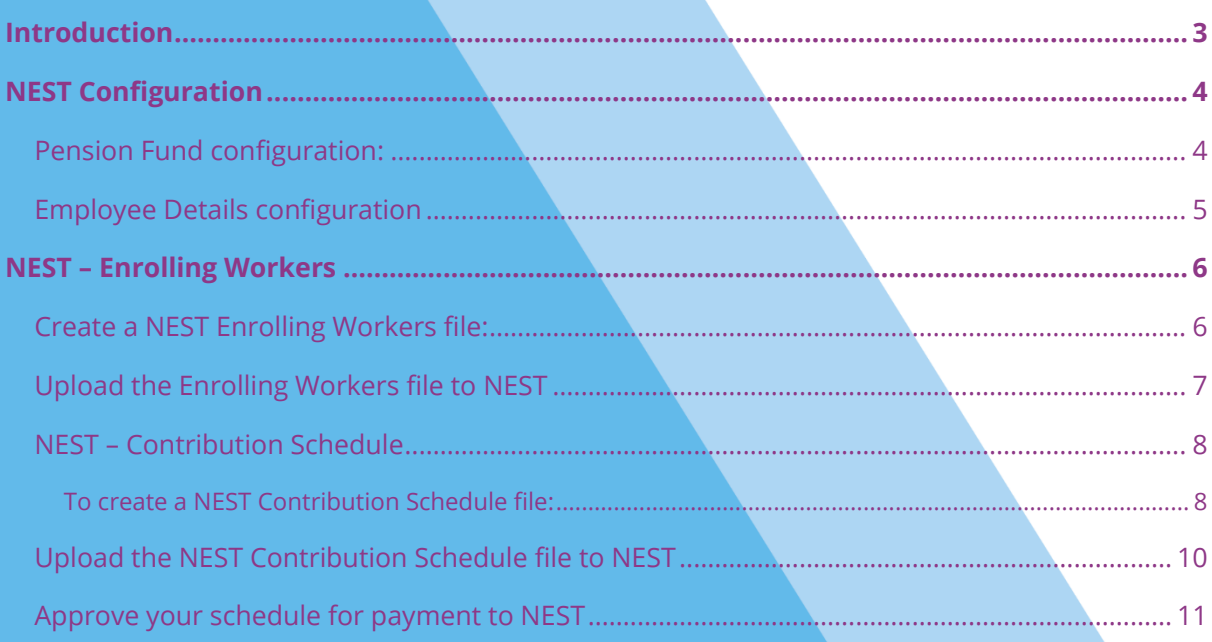

## <span id="page-2-0"></span>**Introduction**

This guide will give you an overview of how to configure your payroll to include information required in the NEST output file. You can create an output file for NEST to enrol workers and inform them of the contributions taken.

The guide covers:

- Configuring output file information
- Creating an output file each period

### <span id="page-3-0"></span>**NEST Configuration**

NEST require you to supply your Employer Reference Number in each output file. Also, as part of the configuration for NEST, you need to set-up at least one Group and at least one Payment Source. For more information about configuring Groups and Payment Sources, click **[here](http://www.nestpensions.org.uk/schemeweb/NestWeb/public/helpcentre/contents/how-to-set-up-nest-to-suit-your-workforce.html)**.

#### <span id="page-3-1"></span>**Pension Fund configuration:**

- **1.** From the **Pension** tab, click **Configure Pension Fund**
- **2.** Select the **NEST pension fund** and click **Edit**
- **3.** On the **Output files** tab, enter the **NEST Employer Ref Number** supplied by NEST
- **4.** Create the **Group** and **Payment Source** exactly as you configured them on NEST's website. These fields are case sensitive, e.g. Group must be entered as 'Group' and not 'GROUP'

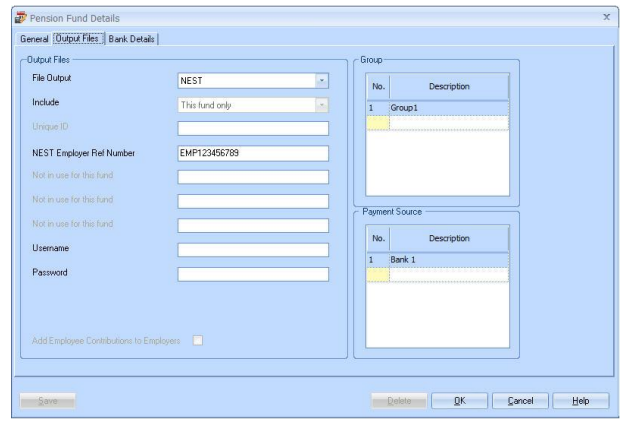

If you have only one **Group** and one **Payment Source** configured, when employees are automatically enrolled during **Calculate**, these will be populated in **Employee Details**

**5.** If you have Salary Sacrifice pension deductions, tick **Add Employee Contributions to Employers**

If your pension deductions are not Salary Sacrifice, the **Add Employee Contributions to Employers** box is disabled

**6.** Click **OK**

#### <span id="page-4-0"></span>**Employee Details configuration**

If you have more than one **Group** and **Payment Source** configured, you will need to select the appropriate one for the employee in **Employee Details** once the payroll has assessed and automatically enrolled the employee.

- **1.** On the left-hand Selection Bar, double-click on the appropriate employee to open their **Employee Details**
- **2.** Select the **Pay Elements** tab and choose **Pension Refs**
- **3.** Pick the appropriate **Group** and **Payment Source** from the drop-down fields
- **4.** Click **Save** and then **Close**

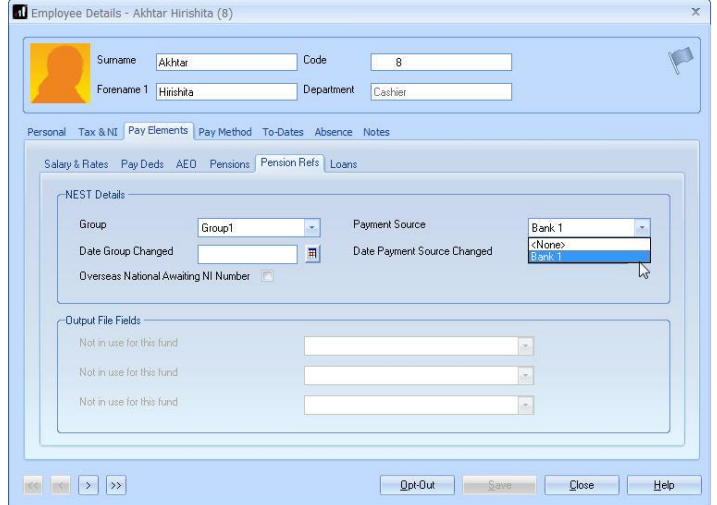

If you have any employees that are an overseas national waiting for an NI Number, in **Employee Details,** you must tick the **Overseas National Awaiting NI Number** box **before** creating a NEST Enrolling Workers file that contains that employee

### <span id="page-5-0"></span>**NEST – Enrolling Workers**

You should create an Enrolling Workers file and upload to NEST each period you have employees that were automatically enrolled, opted in or joined the pension scheme.

NEST file

и

#### <span id="page-5-1"></span>**Create a NEST Enrolling Workers file:**

- **1.** From the **Pension** tab, click **Create Pension File**
- **2.** On the **Select file to create** screen, choose **NE Enrolling Workers**
- **3.** Click **Next**
- **4.** On the **Period for Enrolling Workers** screen, c the **Pay Frequency** and **Period No** you processed the payroll for and had employees automaticall enrolled or opted in
- **5.** Click **Next**
- **6.** On the **NEST – Enrolling Workers for…**screen, click **Print** to print a report of the employees that are included in the file
- **7.** Click **Create File** to create the **NEST – Enrolling Workers** file

**8.** A message will advise the location

file has been created

where the **NEST Enrolling Workers** 

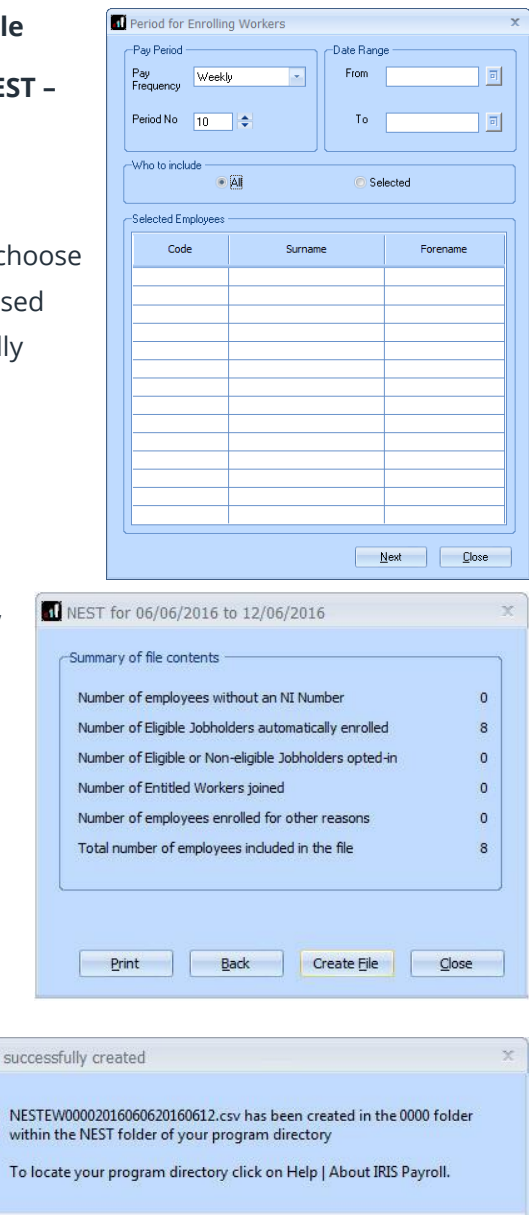

OK

#### <span id="page-6-0"></span>**Upload the Enrolling Workers file to NEST**

You shouldn't open the file in Excel prior to uploading it to NEST because Excel changes dates into formats that will fail NEST's validation.

- **1.** Log into your NEST account on NEST's website
- **2.** On the **Welcome to your NEST homepage**, select **Enrol workers and view or edit their details. You can also view any inactive workers**. This is where you enrol workers and perform other tasks, such as changing a member's group
- **3.** In **Your Workers**, select **Upload a file to enrol workers** and click **Upload a file**

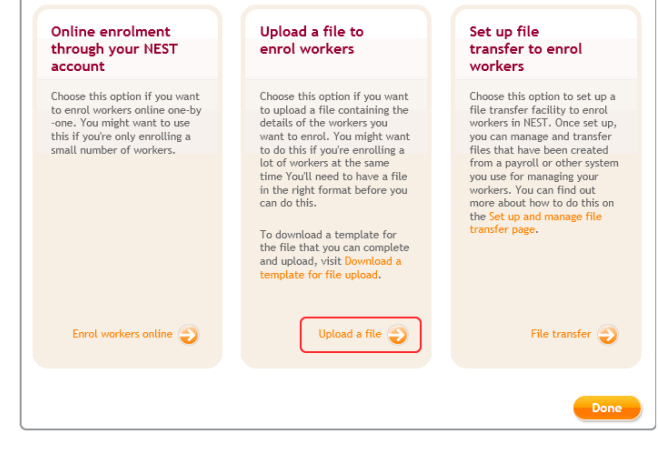

**4. Browse** to location where payroll created the **NEST Enrolling Workers** output file, select the file and click the **Upload file**  button. NEST check the file, to ensure the format and Employer Reference number is correct

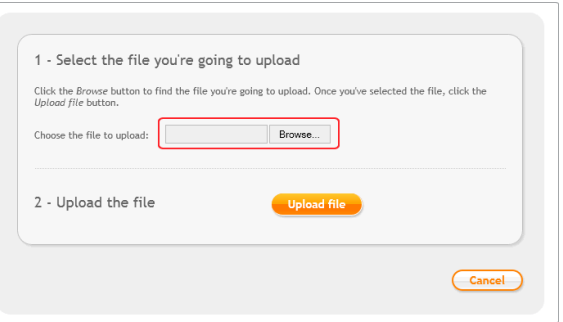

**5.** Once the file checking has been completed successfully, click **Process this file** to upload the file to NEST

Click **[here](http://www.nestpensions.org.uk/schemeweb/NestWeb/public/helpcentre/contents/enrolling-workers-by-file-upload.html)** for more information about uploading a **NEST Enrolling Workers** file to NEST.

#### <span id="page-7-0"></span>**NEST – Contribution Schedule**

You should create a Contribution Schedule file and upload to NEST each period you have employee and/or employer pension deductions taken.

#### <span id="page-7-1"></span>**To create a NEST Contribution Schedule file:**

- **1.** From the **Pension** tab, click **Create Pension File**
- **2.** On the **Select file to create** screen, choose **NEST – Contribution Schedule**
- **3.** Click **Next**
- **4.** On the **Period for Contribution Schedule** screen, choose the **Pay Frequency** and **Period No** you processed the payroll for and had employees and/or employer pension contributions taken
- **5.** In the **Who to include** section, accept the default of **All**
- **6.** If you have configured only one **Payment Source**, the field will be disabled. If you have more than one **Payment Source**, choose the appropriate one in the drop-down field
- **7.** Enter the **Date Payment Due** to NEST in the field
- **8.** In the **Payment Frequency** drop-down field, choose the frequency you will be paying NEST that you configured on NEST's website
- **9.** Click **Next**

Your payroll can withhold contributions until the end of the opt-out window. This is available when creating the pension output files. Whilst an employee's contributions are being withheld, NEST expects the employee to be included in the file with zero contributions and pensionable earnings.

**10.** Tick the box in the **Exclude**

column to remove the worker from the contributions file. This will withhold the worker's contributions until the date entered in the **Exclude Until** column

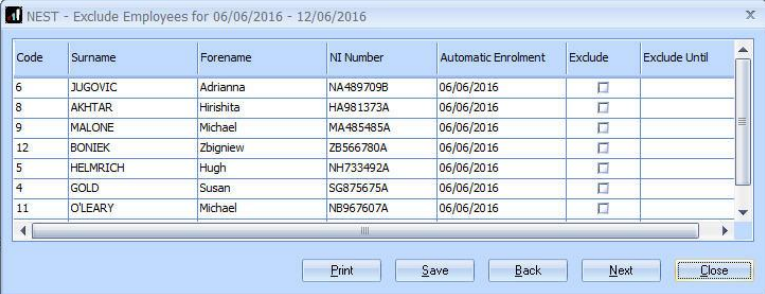

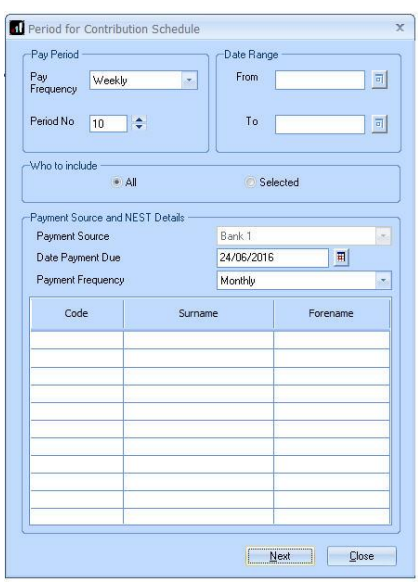

NEST expects contributions that are withheld during an employee's opt-out period to be paid to NEST, by the employer, by the end of the second month following the employee's automatic enrolment date.

#### **11.** Click **Next**

**12.** You must inform NEST of any

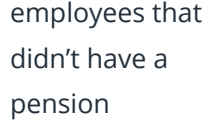

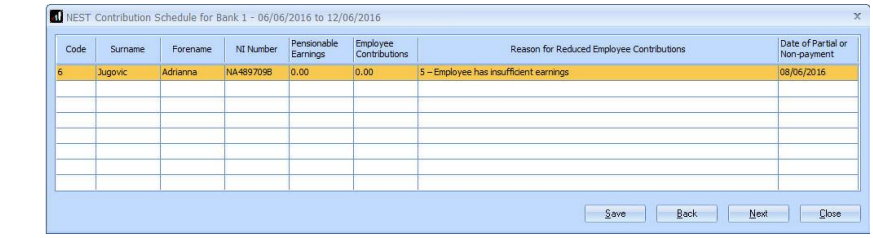

contribution taken

or made a reduced contribution. You can change the **Reason for Reduced Employee Contributions** if you want to by clicking in the field and selecting another option

- **13.** Click **Next**
- **14.** On the **NEST – Contribution Schedule for…**screen, click **Print** to print a report of the employees that are included in the file
- **15.** Click **Create File** to create the **NEST – Contribution Schedule** file
- **16.** A message will advise the location where the **NEST Contribution Schedule** file has been created

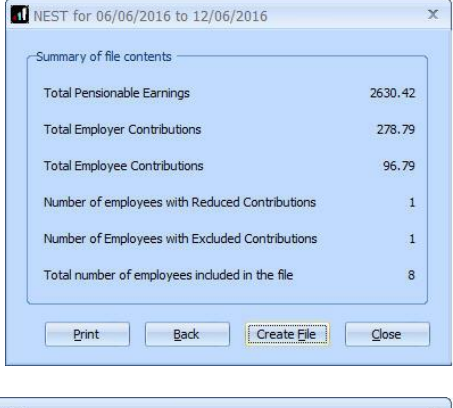

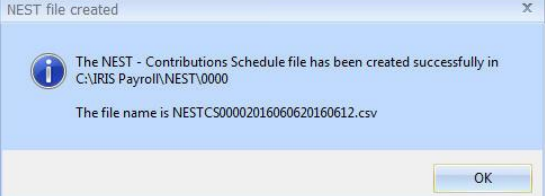

#### <span id="page-9-0"></span>**Upload the NEST Contribution Schedule file to NEST**

You shouldn't open the file in Excel prior to uploading it to NEST because Excel changes dates into formats that will fail Nest's validation

- **1.** Log into your NEST account on NEST's website
- **2.** On the **Welcome to your NEST homepage**, select **Manage your contribution schedules**
- **3.** In **Manage your contributions schedules**, go to **Your unpaid contribution schedules**  and look at the table to find the contribution schedule you want to send to NEST

Based on the last

earnings period

**4.** Select the link in the **Edit/Pay** column of the contribution schedule you want to send. The dates shown for the **Earnings period** and **Payment due date** must match those used to create the NEST Contribution Schedule file

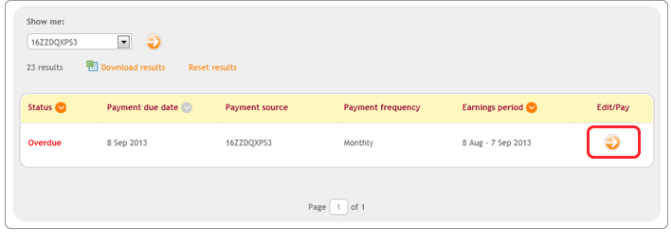

Complete a new  $\overline{\phantom{a}}$ <br>contribution<br>schedule

bse this option if you want choose can spectral the end of the method of the spectral information. You may want to do this if you're paying<br>contributions for the first<br>contributions for the first<br>time, or usu don't want to

**5.** Click **Upload file**

select the file and click

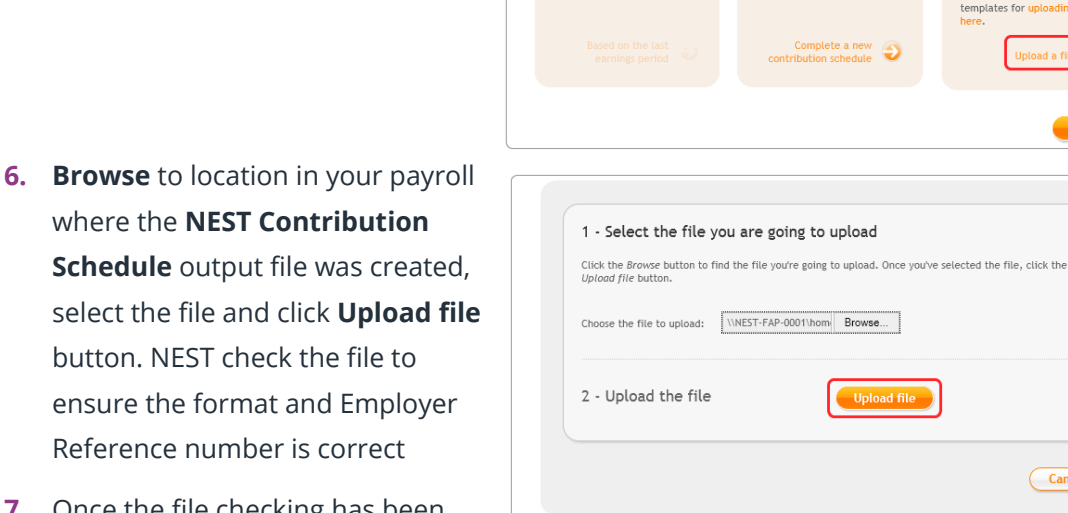

**7.** Once the file checking has been completed successfully, click **Process this file** to upload the file to NEST

Click **[here](http://www.nestpensions.org.uk/schemeweb/NestWeb/public/helpcentre/contents/making-contributions-by-file-upload.html)** for more information about uploading a NEST Contribution Schedule file to NEST.

 $\oplus$ 

Unload a file

contribute for. You can find more about

Choose this option if you want<br>to upload a file containing<br>your workers' contribution<br>information. You may want to<br>do this if you have a large<br>number of workers to

#### <span id="page-10-0"></span>**Approve your schedule for payment to NEST**

Once you have uploaded the NEST Contribution Schedule, you must manually approve your Contribution Schedule for payment on NEST's website.

- **1.** Log into your NEST account on NEST's website
- **2.** On the **Welcome to your NEST homepage**, select **Manage your contribution schedules** and select the link under the **Edit/Pay** column of the contribution schedule you want to submit

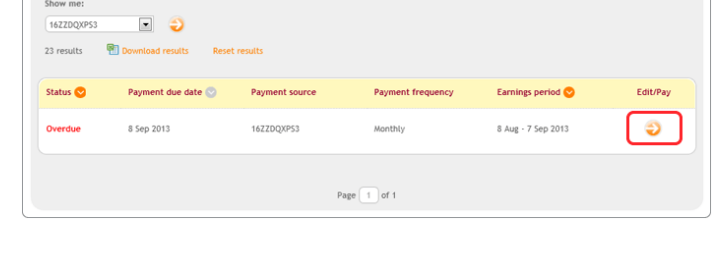

**3.** At the bottom of the same screen, click **Make payment**

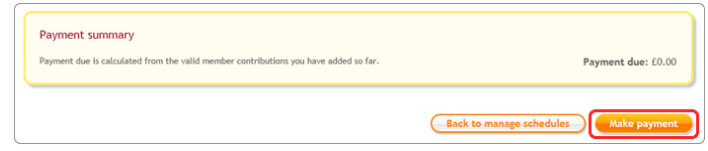

Click **[here](http://www.nestpensions.org.uk/schemeweb/NestWeb/public/helpcentre/contents/approving-your-schedule-for-payment-manually-online.html)** for more information about approving a schedule for payment for NEST.

#### **Useful numbers**

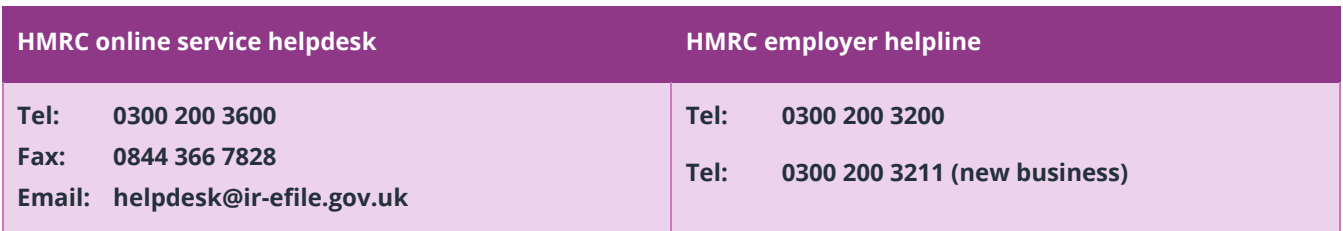

#### **Contact Sales (including stationery sales)**

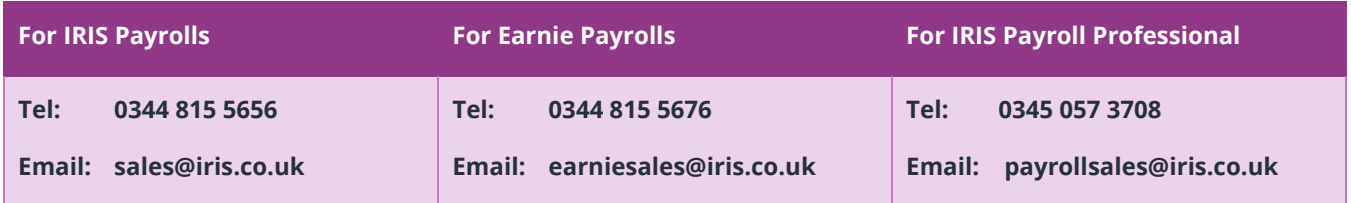

#### **Contact Support**

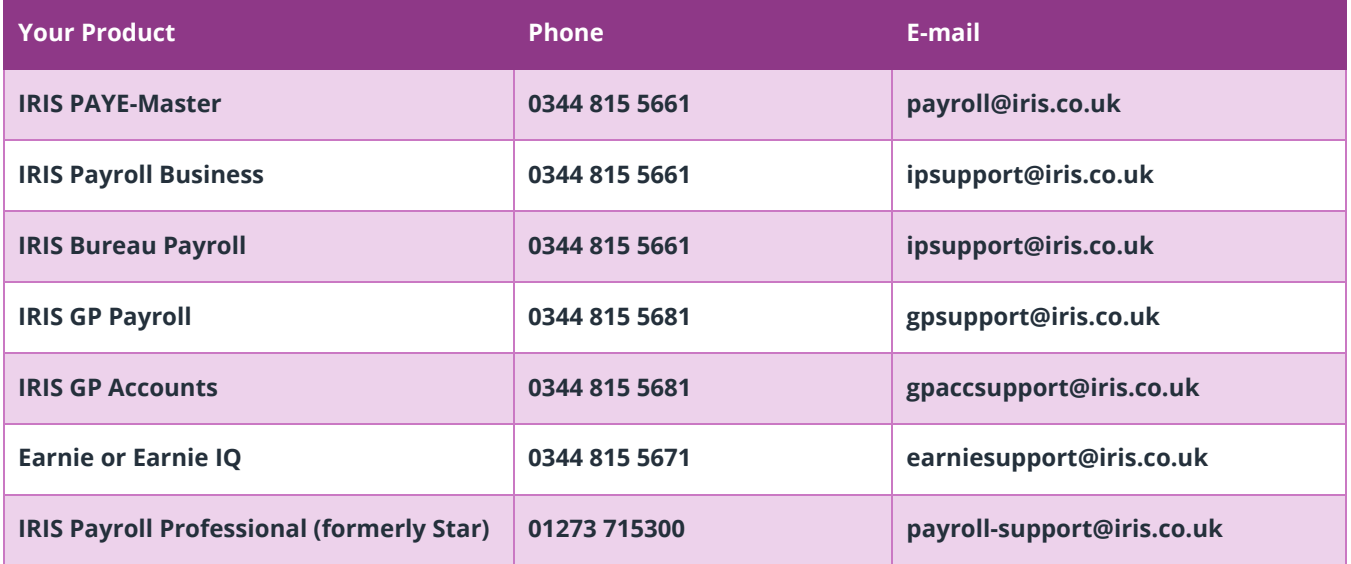